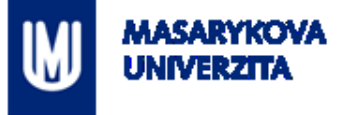

## **OPENSTREETMAP - DOBROVOLNICKÁ MAPA**

Z7149 Praktikum z geoinformatiky pro studenty UZ

RNDr. Lukáš HERMAN, Ph.D.

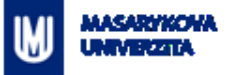

# **"Zadání"**

Představte si, že už jste učitelé zeměpisného semináře. Vyberte si město, městskou část nebo vesnici v níž se nachází vaše škola.

Vytvořte si příběh, který budete pro dané místo studentům vypravovat (například problematika parkovacích míst v městě vzhledem k nákupním a rezidenčním místům, rozšíření průmyslových zón, analýza a případné doplnění dětských hřišť atp.).

Pro vámi vybrané město, respektive městskou část, vytvořte mapu v QGISu na základě dat OpenStreetMap a dalších geografických dat.

# **"Zadání"**

Postupujte přes níže uvedené kroky:

- 1. Koncept práce s QGISem (přidání vrstev, změna měřítka, použitých znaků) vám představí vyučující.
- 2. Přidejte si vhodná referenční data, na základě kterých provedete stažení dat z OpenStreetMap.
- 3. Postup, jak přidat geografická data z OpenStreetMap do QGISu najdete na této URL: [http://learnosm.org/en/osm-data/osm-in-qgis/.](http://learnosm.org/en/osm-data/osm-in-qgis/) Princip tzv. tagů a jejich význam pro výběr geografických dat naleznete na [http://learnosm.org/en/hot](http://learnosm.org/en/hot-tips/tagging/)[tips/tagging/](http://learnosm.org/en/hot-tips/tagging/).
- 4. Vámi stažená data přidejte do projektu v aplikaci QGIS a následně vizualizujte podle vašich preferencí.
- 5. Na závěr exportujte mapu do formátu PNG nebo PDF.

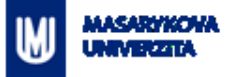

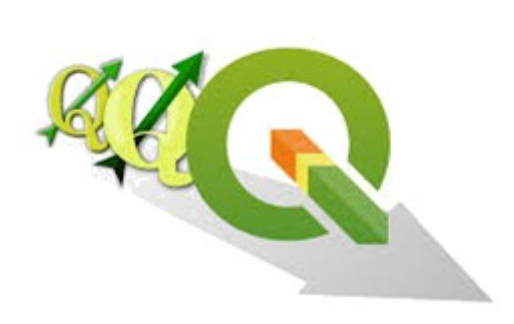

### **QGIS**

- Volně dostupný (*zdarma*), otevřený a multiplatformní geografický informační systém (GIS)
- Obdoba komerčního ArcGIS, ale navíc je zdarma!
- Aktuální verze: 3.8.2 (16. srpna 2019[\)](http://www.qgis.org/)
- Lze stáhnout zde: *[www.qgis.org](http://www.qgis.org/)*

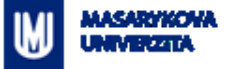

#### **QGIS**

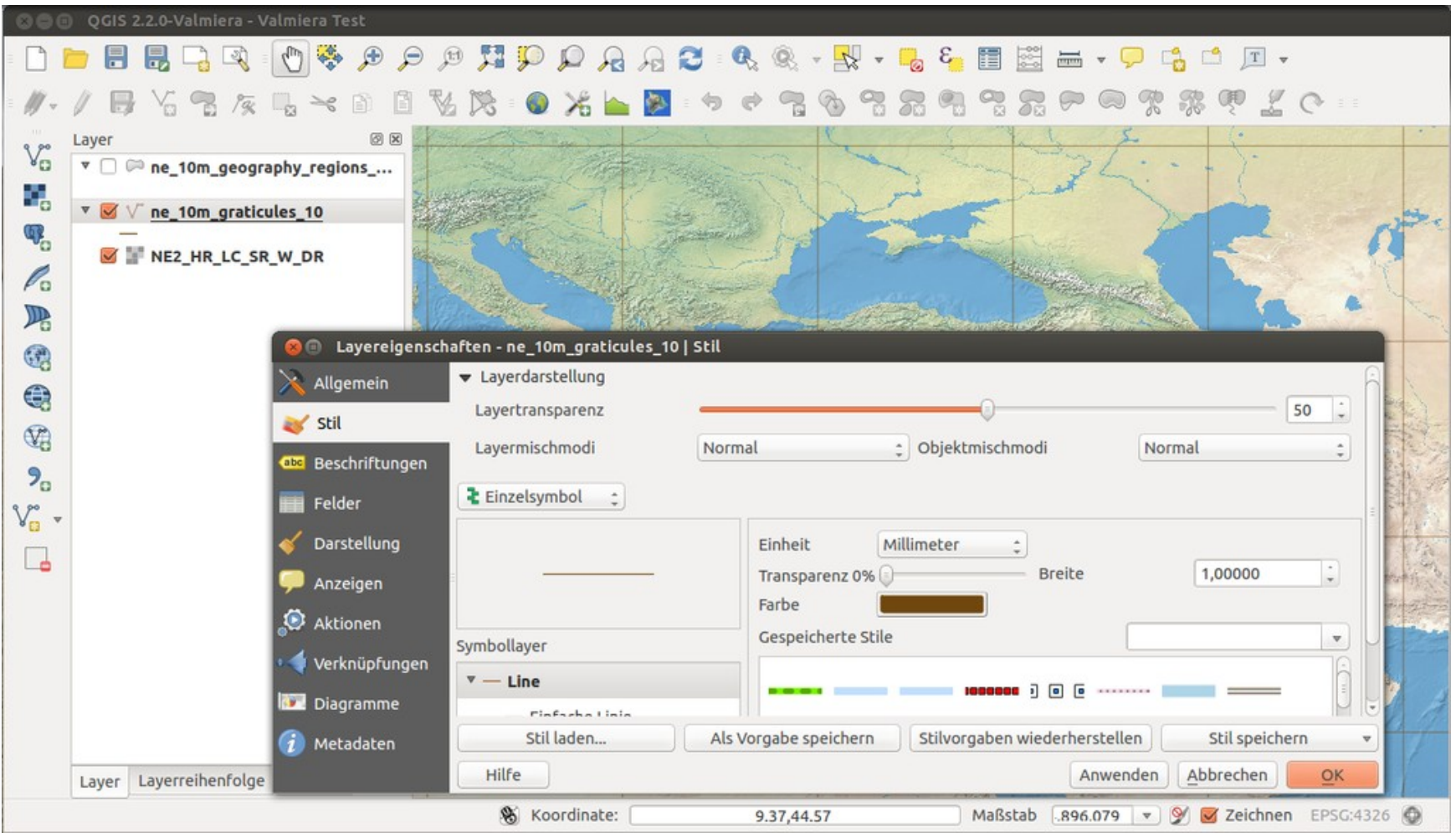

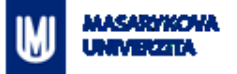

#### **Co se dnes v QGISu naučíme?**

Aneb co budete potřebovat pro cvičení č. 2 …

- Přidat data (vektor, rastr, webové služby, **OSM data**)
- Nastavení zobrazení prostorových dat (měřítko, souř. systém)
- **Nastavit symbologii**

Co by se vám ve cvičení č. 2 ještě mohlo hodit?

Úprava (editace) dat

…

### **Prostorová data v GISu (soubory)**

#### **Vektor** *vs.* **Rastr**

MASARYKONA

- Rozdíly?
- **-** Úkol: Přidejte si do QGISu libovolnou vektorovou a rastrovou vrstvu (např. z disku V).

#### **vektor**

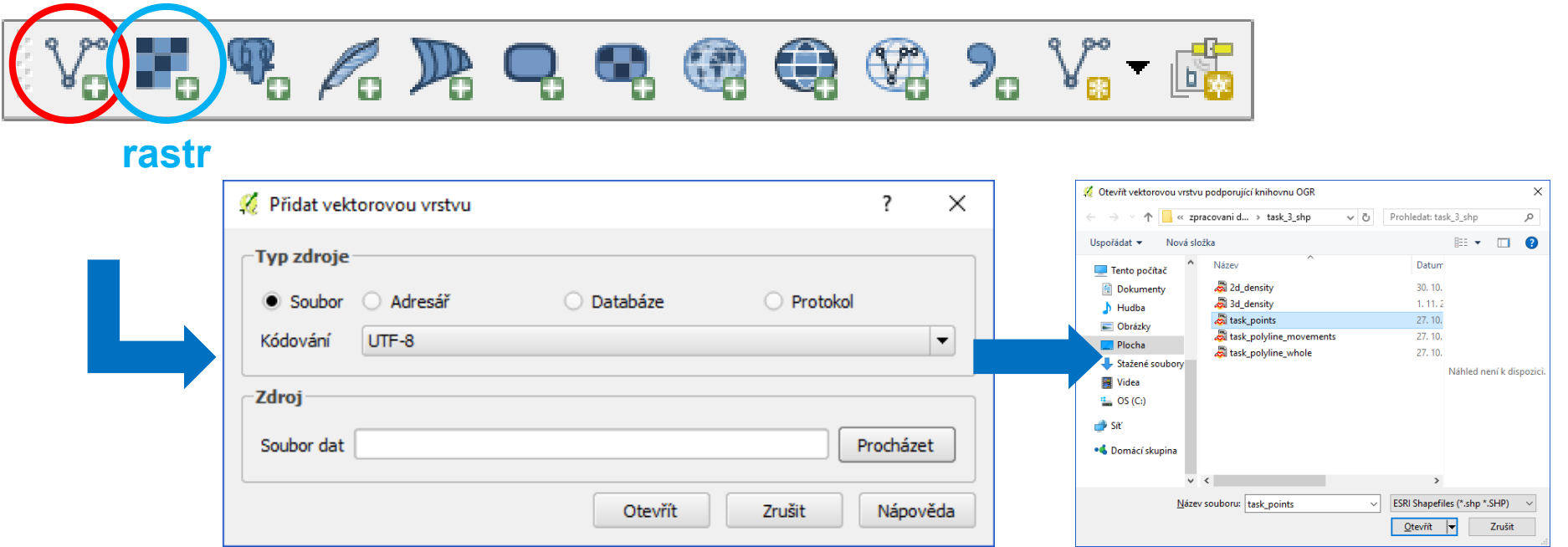

### **Prostorová data v GISu (webové služby)**

#### **Webové služby**

- Definice? Příklady?
- **· Úkol:** Přidejte si do QGISu libovolnou webovou službu.

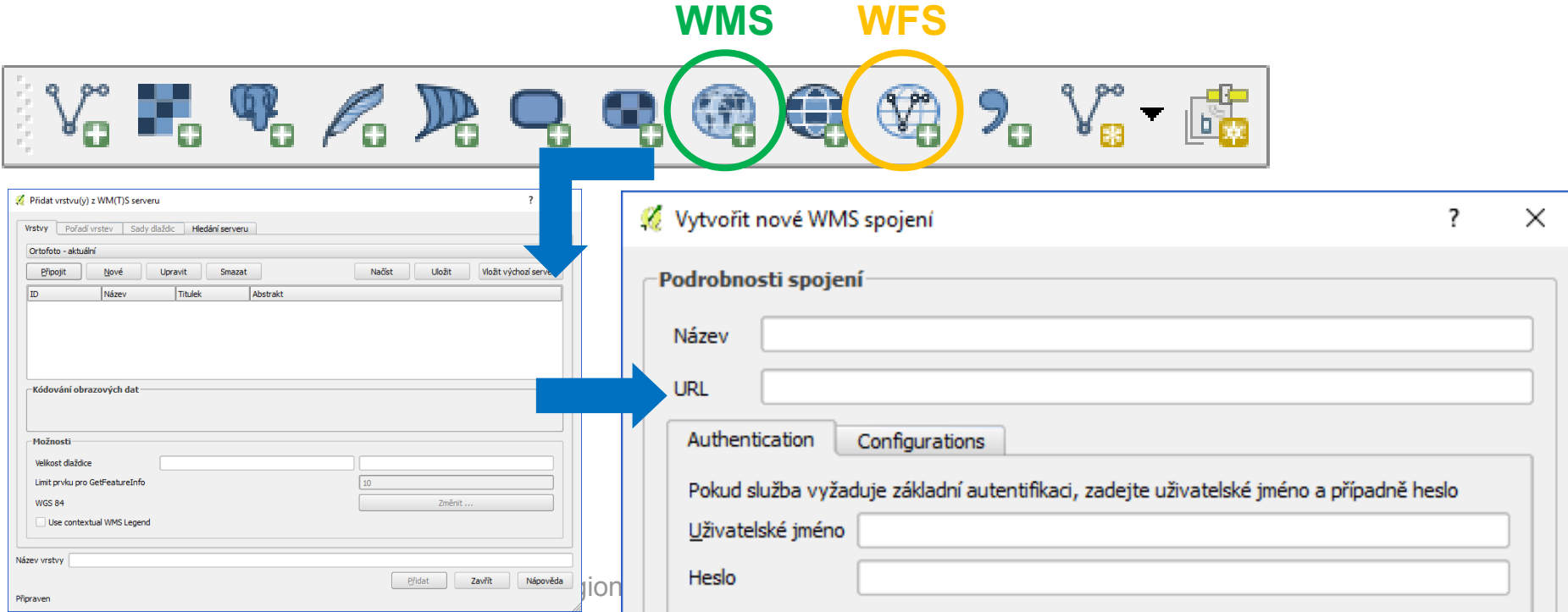

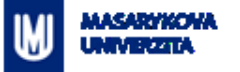

# **Webové služby - příklady**

#### **WMS**

- **ČR – ortofoto (ČUZK)**: [http://geoportal.cuzk.cz/WMS\\_ORTOFOTO\\_PUB/WMService.aspx](http://geoportal.cuzk.cz/WMS_ORTOFOTO_PUB/WMService.aspx)
- Další WMS od ČUZK: [http://geoportal.cuzk.cz/\(S\(pjatgkrpror0l0logorq4ku5\)\)/Default.aspx?lng=CZ&mode=TextMeta](http://geoportal.cuzk.cz/(S(pjatgkrpror0l0logorq4ku5))/Default.aspx?lng=CZ&mode=TextMeta&text=WMS.verejne.uvod&side=WMS.verejne&menu=311&head_tab=sekce-03-gp) [&text=WMS.verejne.uvod&side=WMS.verejne&menu=311&head\\_tab=sekce-03-gp](http://geoportal.cuzk.cz/(S(pjatgkrpror0l0logorq4ku5))/Default.aspx?lng=CZ&mode=TextMeta&text=WMS.verejne.uvod&side=WMS.verejne&menu=311&head_tab=sekce-03-gp)
- **ČR – ArcČR500 + DMÚ25** (z Národního geoportálu INSPIRE): [http://geoportal.gov.cz/ArcGIS/services/CENIA/cenia\\_t\\_podklad/MapServer/WMSServer](http://geoportal.gov.cz/ArcGIS/services/CENIA/cenia_t_podklad/MapServer/WMSServer)
- Další WMS z Národního geoportálu INSPIRE: <https://geoportal.gov.cz/web/guest/wms/>
- **Svět – topografická mapa z dat OSM**: <http://ows.mundialis.de/services/service>?
- A spousta dalších…
- **WFS**
	- ČUZK:

[http://geoportal.cuzk.cz/\(S\(pjatgkrpror0l0logorq4ku5\)\)/Default.aspx?mode=TextMeta&text=sit.](http://geoportal.cuzk.cz/(S(pjatgkrpror0l0logorq4ku5))/Default.aspx?mode=TextMeta&text=sit.stah.uvod&side=sit.stah&head_tab=sekce-03-gp&menu=33) [stah.uvod&side=sit.stah&head\\_tab=sekce-03-gp&menu=33](http://geoportal.cuzk.cz/(S(pjatgkrpror0l0logorq4ku5))/Default.aspx?mode=TextMeta&text=sit.stah.uvod&side=sit.stah&head_tab=sekce-03-gp&menu=33)

 $AOPK$ 

<http://gis.nature.cz/arcgis/services/UzemniOchrana/ChranUzemi/MapServer/WFSServer>

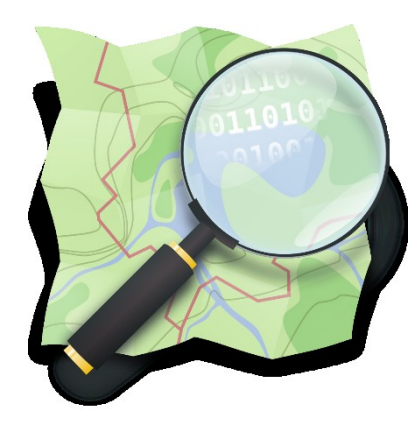

# **OSM – Open Street Map**

- [https://www.openstreetmap.org](https://www.openstreetmap.org/)
- **<https://openstreetmap.cz/>**
- rojekt, jehož cílem je tvorba volně dostupných geografických dat a následně jejich vizualizace do podoby topografických map
- Pro tvorbu geodat se jako podklad využívá záznamů z přijímačů GPS nebo jiné zpravidla digitalizované mapy, která jsou licenčně kompatibilní.
- **-** Projekt byl založen v roce 2004 a využívá kolektivní spolupráce spolu s koncepcí Otevřeného software.
- Data jsou poskytována pod licencí Open Database License (*zdarma*)
- uchovává kompletní historii provedených změn, výsledky práce jsou dostupné veřejnosti.

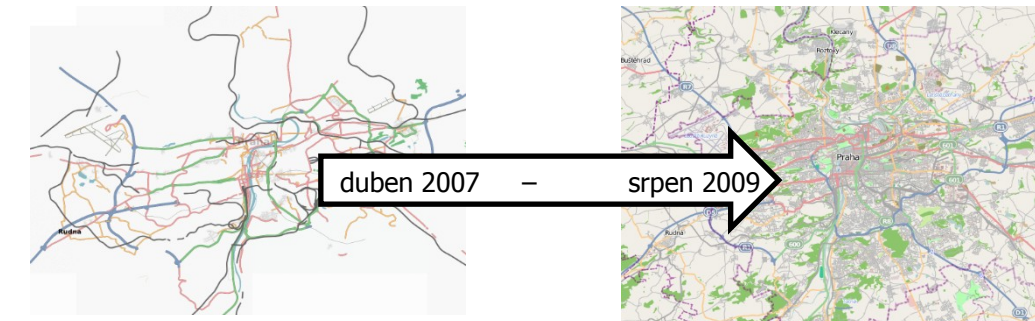

#### MASARYKONA Din Novemb

### **OSM data**

- 1) Vector > OpenStreetMap > Download Data
- 2) Vector > OpenStreetMap > Import Topology from XML<sup>Analytické nástroje</sup>
- 3) Vector > OpenStreetMap > Export Topology to SpatiaLiffectedenal

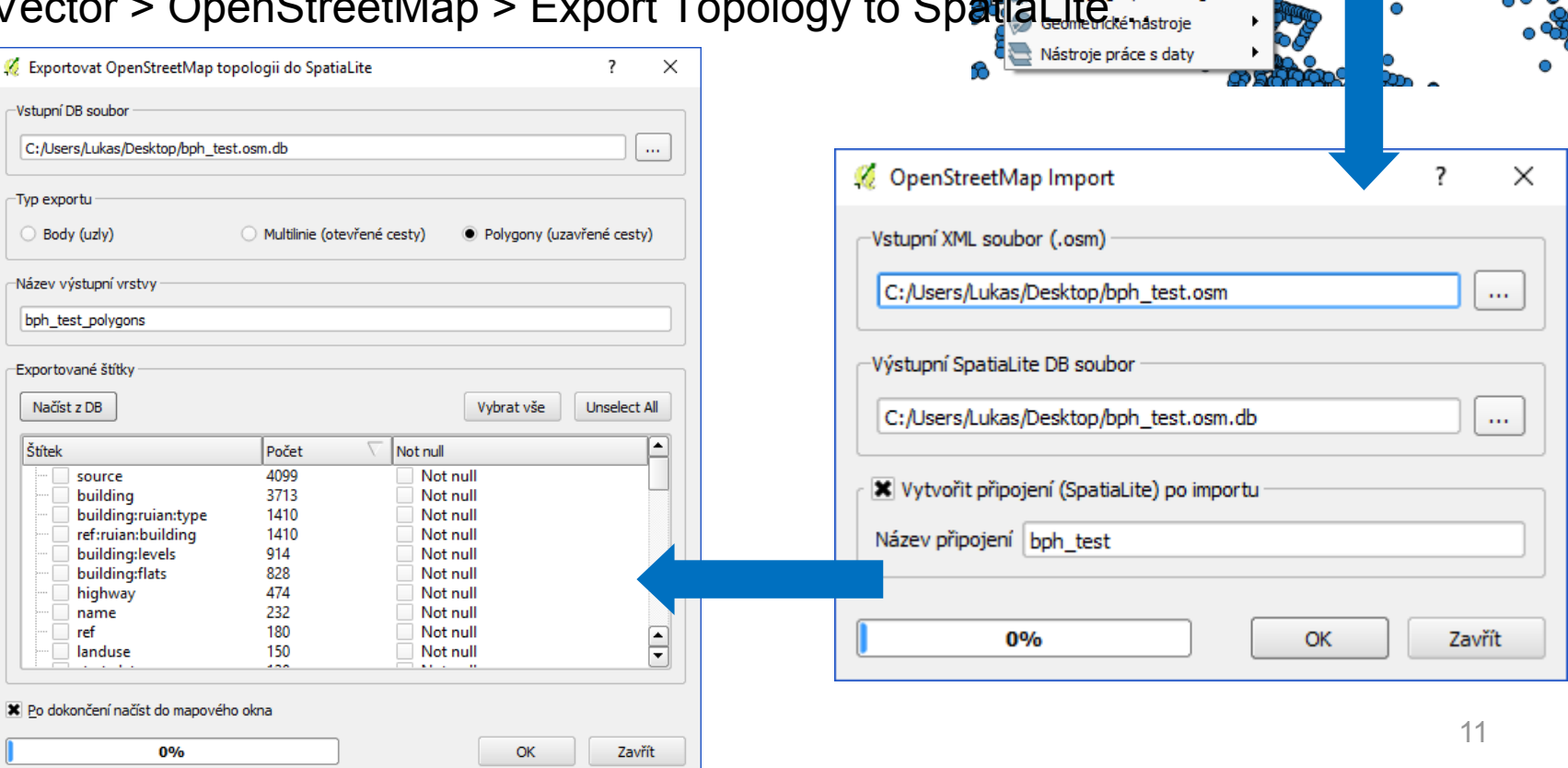

Vektor

Rastr

Cartogram

**GML Loader** 

KontrolaTopologie

OpenStreetMap

PointConnector

Prostorový dotaz

Reconstruct line

Standard deviational ellipse Získání souřadnic

Points2One

shp2D3

Silniční graf

Dxf2Shp

GPS

Databáze

Web

k

 $\ddot{\phantom{1}}$ 

¥

¥

 $\mathbf{r}$ 

 $\blacktriangleright$ 

 $\blacktriangleright$ 

k,

 $\blacktriangleright$ 

 $\blacktriangleright$ 

 $\blacktriangleright$ ٥

¥

MMOGIS Zpracování

Stáhnout data...

Importovat topologii z XML...

Exportovat topologii do SpatiaLite...

**SCP** 

Nápověda

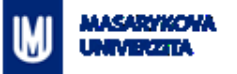

# **Výběr OSM dat**

- Pomocí tzv. **tagů**
- Rozlišují jednotlivé objekty a jejich typy
- Např. budova, budova škola…
- **-** https://wiki.openstreetmap.org/wiki/Cs:Map\_Features

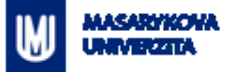

#### **Nastavení vlastností projektu**

#### Měřítko

**Souřadnicový systém** 

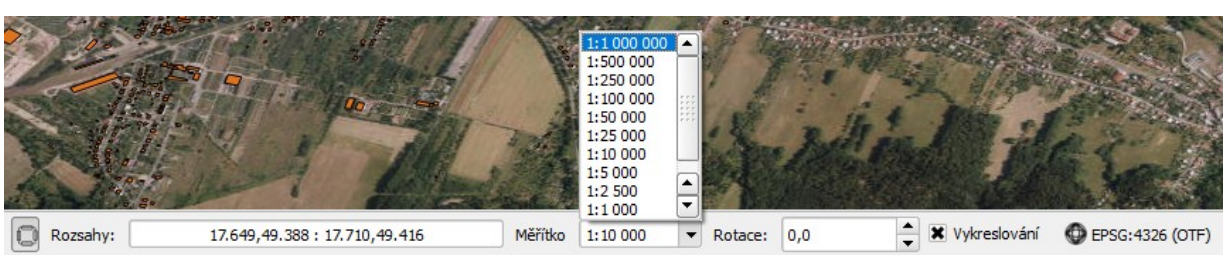

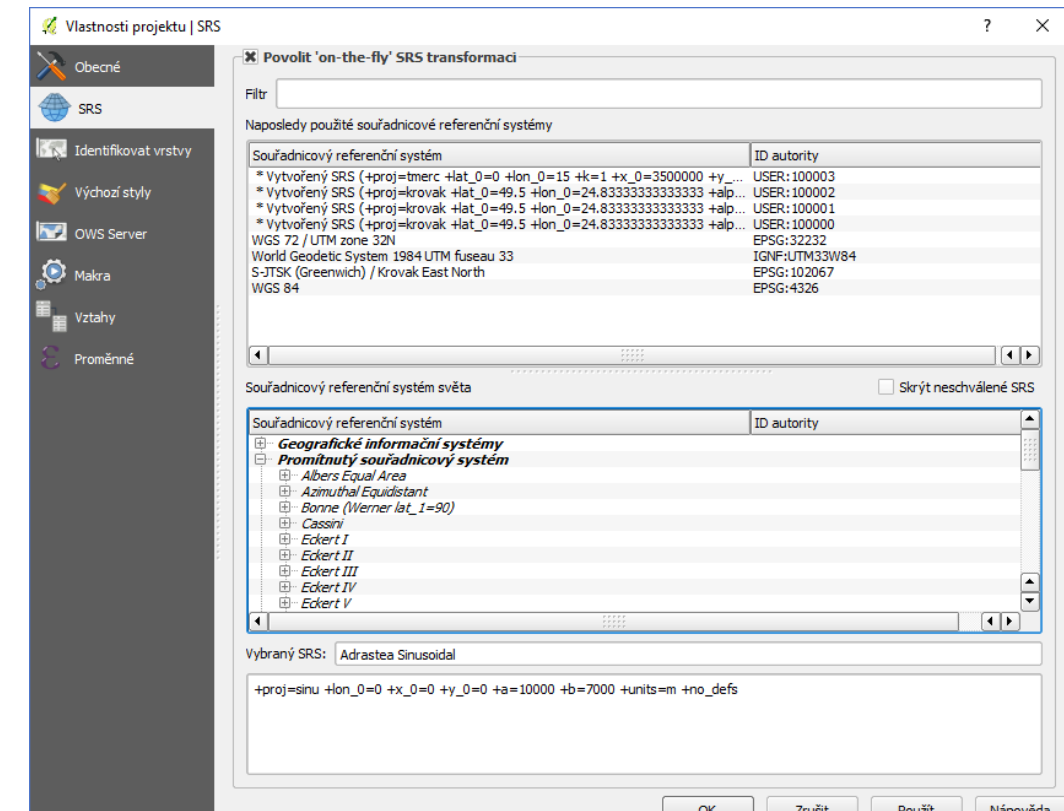

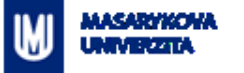

#### **Nastavení symbologie**

- Zvolená vrstva > Vlastnosti
- Všechny prvky ve vrstvě stejný styl (Jednoduchý symbol)
- Kategorie podle hodnot atributů (Kategorizovaný)
- Barevný přechod podle numerických atributů (Odstupňovaný)

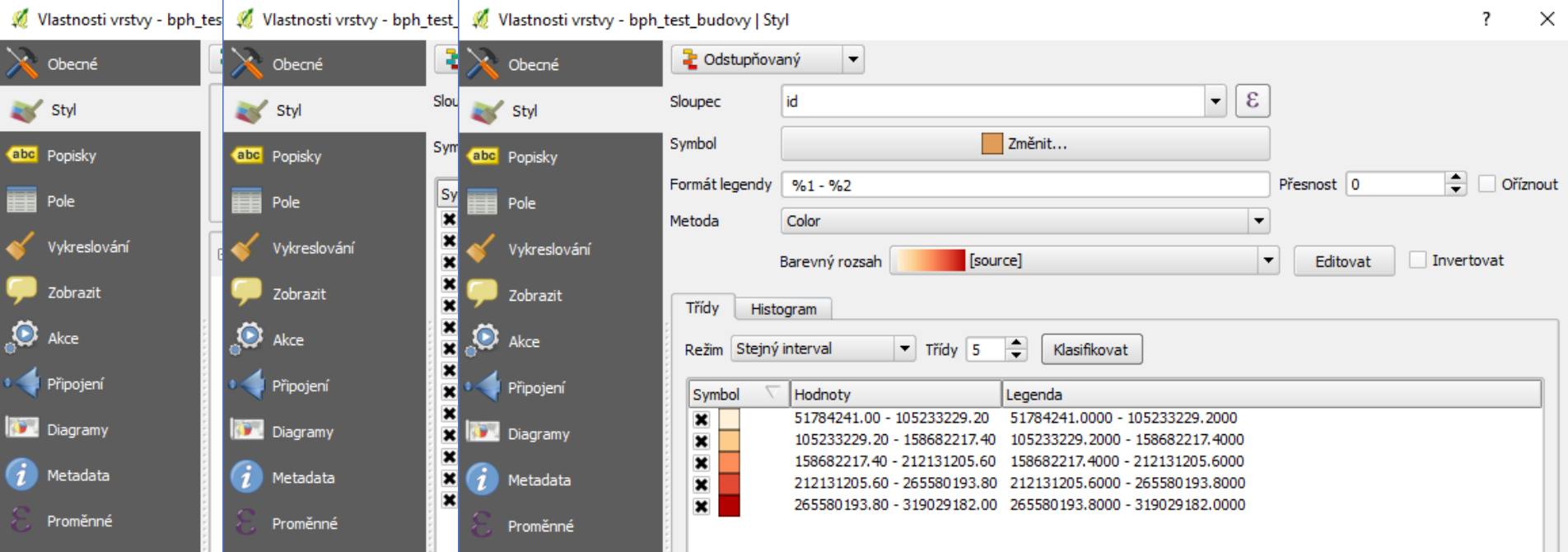

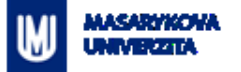

# **Editace prvků**

Projekt Editovat Zobrazit Vrstva Nastavení Zásuvné moduly

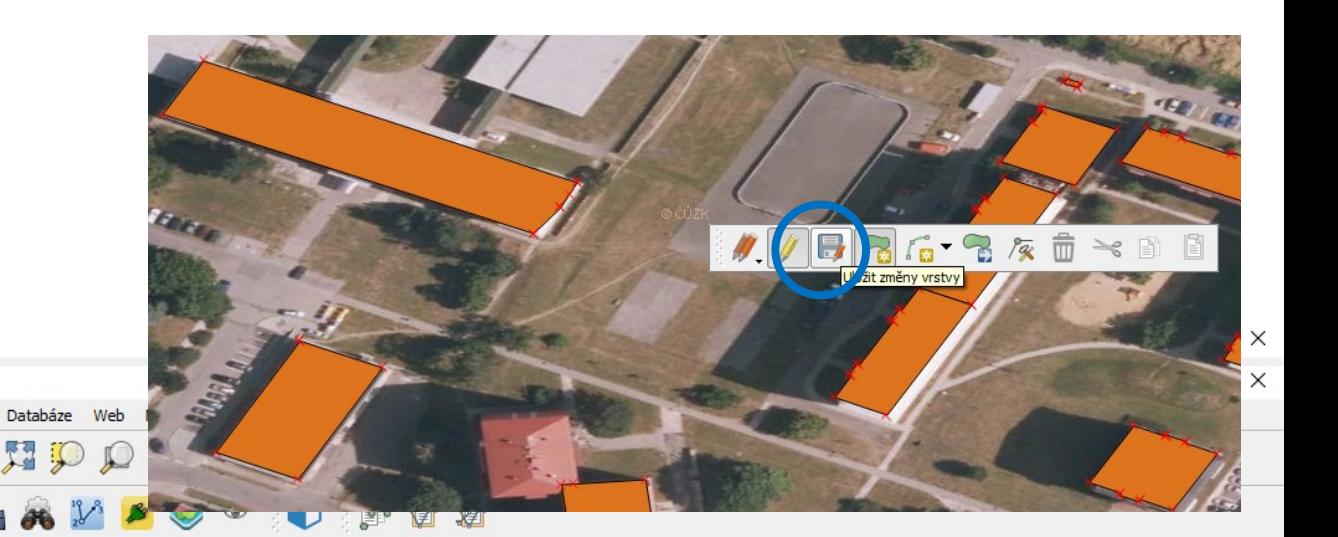

#### 1.4.4.4.4.4.4.4.7.7.1. Võ. Ο 金

Vektor

E

Rastr

Panel prohlížeče  $\mathbf{E}[\mathbf{E}]$ 

#### ■ ◎ ۵. B ▼

QGIS2.12.2-Lyon - test\_bph

QGIS2.12.2-Lyon - test\_bph

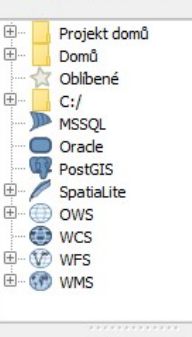

Panel vrstev

#### 曲●▼厚重日

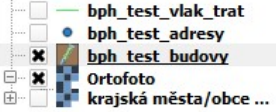

attach **JUBBG-8AD-800** 日区

Změnit u aktuální vrstvy stav editace

Je dostupná aktualizace zásuvného modulu Rozsahy: 17.6805, 49.4007: 17.6843, 49.4024

Měřítko 1:625

 $\blacktriangledown$  Rotace: 0,0

Vykreslování **DEPSG: 4326 (OTF)** 

⊕

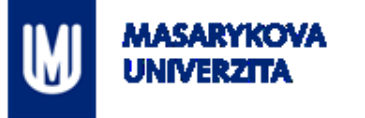

#### **DOTAZY? DÍKY ZA POZORNOST…**

Z7149 Praktikum z geoinformatiky pro studenty UZ